## **HƯỚNG DẪN ĐĂNG NHẬP BẰNG SMART-OTP TRÊN WTS 2.0**

## **1. Trường hợp chưa kích hoạt Smart-OTP**

Smart OTP là mật khẩu dùng 1 lần duy nhất, được tự động hiển thị và điền tự động sau khi bạn nhập Mã PIN hợp lệ. Để kích hoạt Smart-OTP và khởi tạo Mã PIN lần đầu, bạn mở ứng dụng NHSV Mobile 2.0 và làm theo các bước sau:

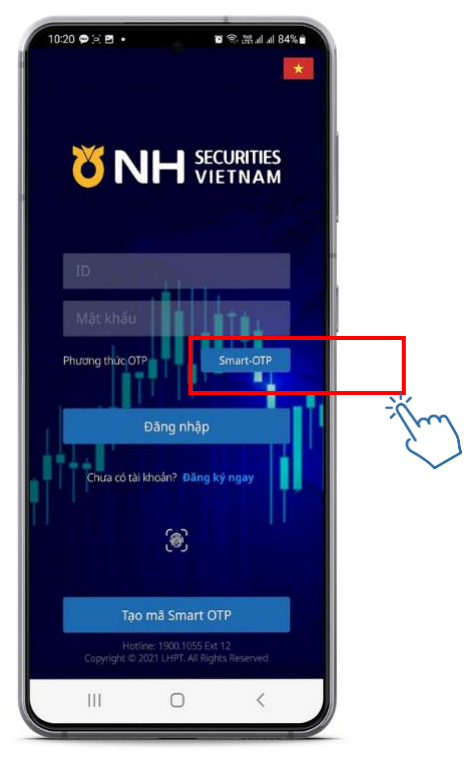

**1.** Đăng nhập ứng dụng NHSV MOBILE 2.0. Chọn Phương thức "**Smart-OTP**"

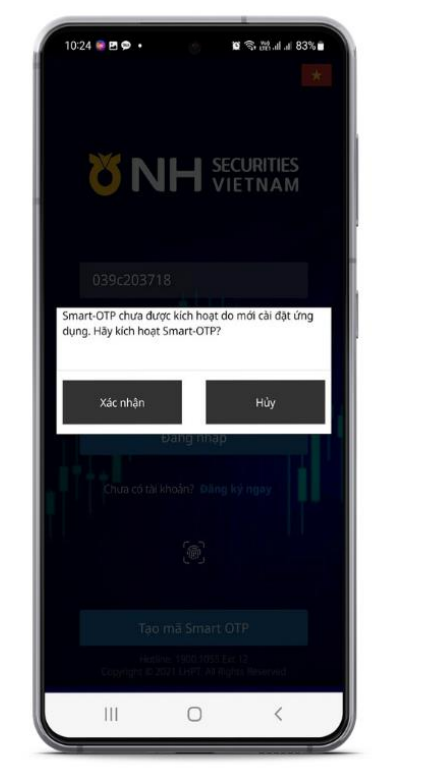

**2.** Đọc thông báo Smart OTP, chọn "**Xác nhận**" để kích hoạt Smart OTP lần đầu

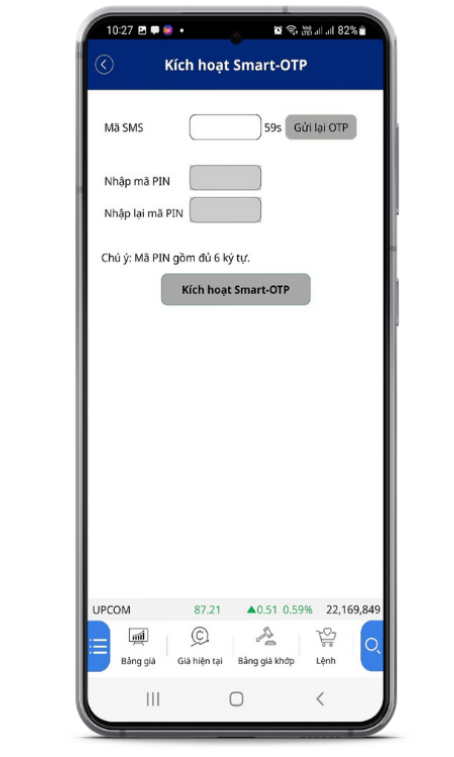

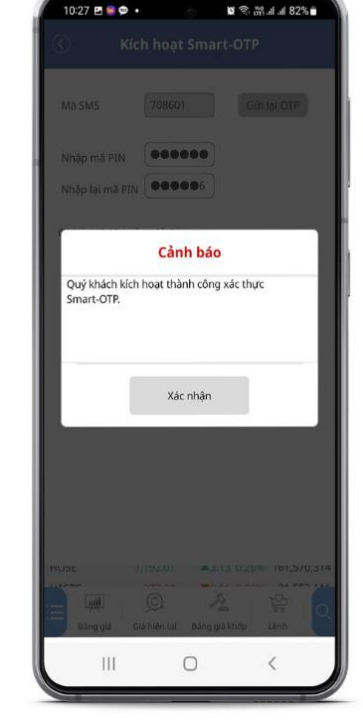

**3.** Tại màn hình **Kích hoạt Smart - OTP**

- ✓ Nhập mã SMS được gửi đến SĐT
- ✓ Khởi tạo mã PIN 6 số tại ô Nhập mã PIN (Mã PIN do khách hàng tự đặt)
- ✓ Nhập lại mã PIN vừa khởi tạo
- Chọn "Kích hoạt Smart OTP" để hoàn tất đăng ký.

**4.** Chọn "**Xác nhận**" để vào hệ thống giao dịch

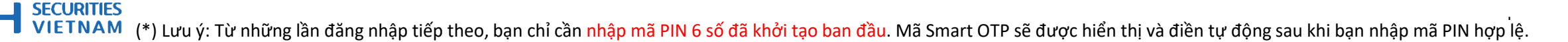

## **HƯỚNG DẪN ĐĂNG NHẬP BẰNG SMART-OTP TRÊN WTS 2.0**

## **2. Trường hợp đã kích hoạt Smart-OTP và tạo Mã PIN**

Sau khi kích hoạt Smart OTP và tạo mã PIN, ở những lần đăng nhập tiếp theo, bạn chỉ cần nhập mã PIN trên ứng dụng NHSV Mobile 2.0 là có thể nhận được Smart-OTP trên ứng dụng. Các bước đăng nhập bằng S-OTP trên website giao dịch trực tuyến WTS 2.0 chi tiết như sau:

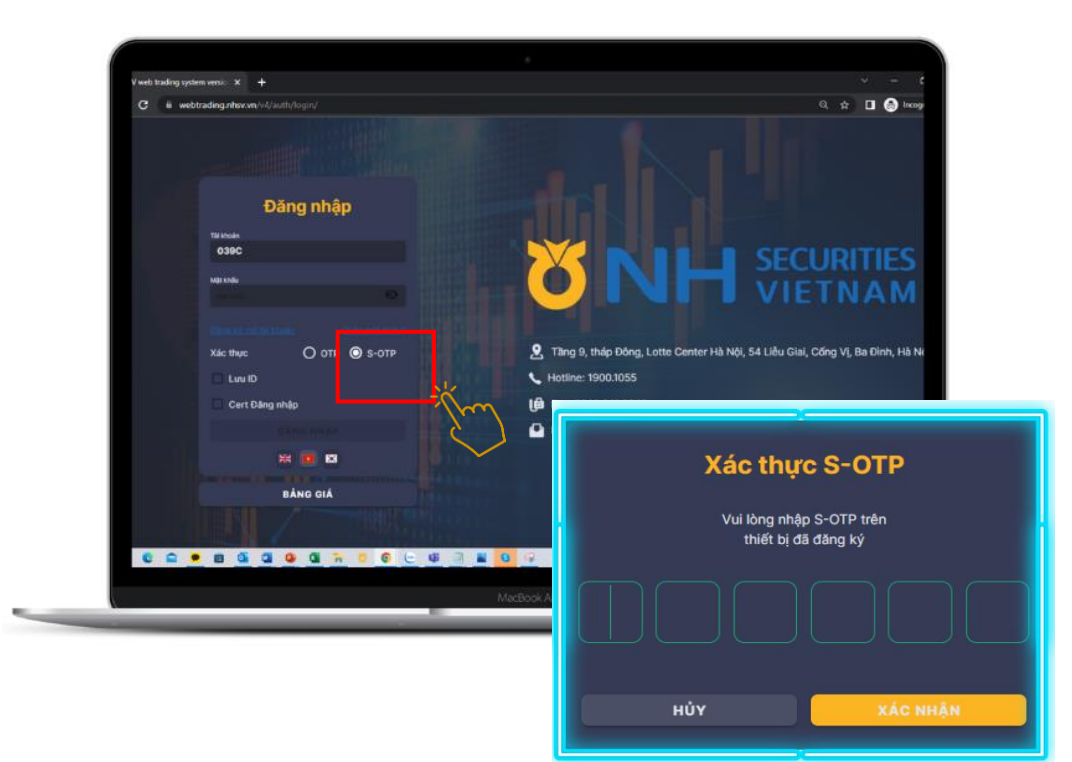

**1.** Truy cập vào WTS 2.0 Chọn xác thực "**S-OTP**" Đọc thông báo Xác thực S-OTP

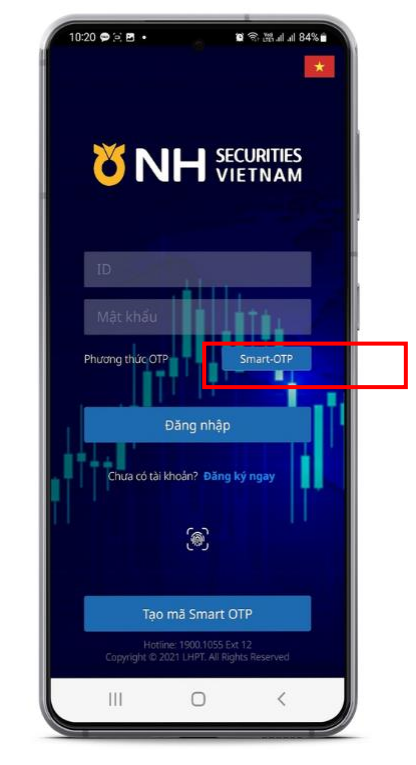

2. Đăng nhập NHSV Mobile 2.0 Chọn phương thức "Smart-OTP"

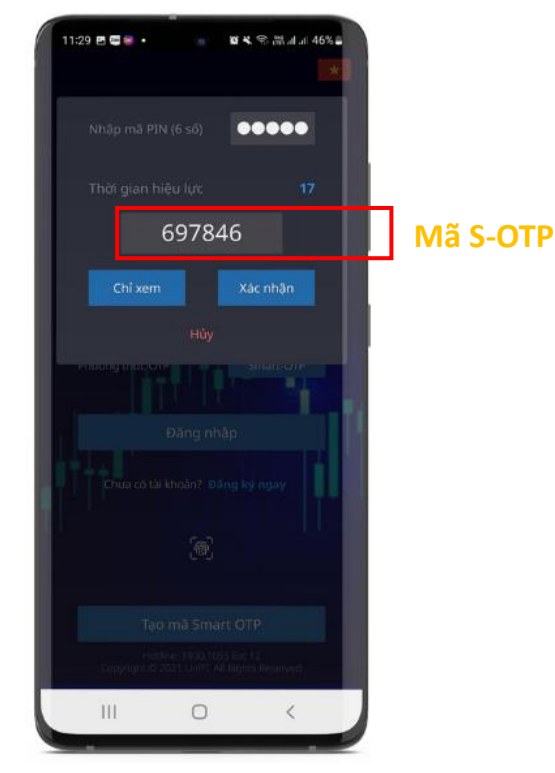

3. Nhập mã PIN của bạn Sau đó, mã Smart OTP sẽ tự động hiển thị. Điền mã Smart OTP này vào màn hình website "**Xác thực S-OTP**" và chọn "Xác nhận" để đăng nhập.

 $\overline{a}$ 

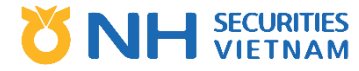